## 如何运用 **VISSIM4.3** 把一个 **VISSIM** 路网输出到 **3DMax** 中**:**

打开 VISSIM, 读取 VISSIM 文件 3DSHowTo.inp。

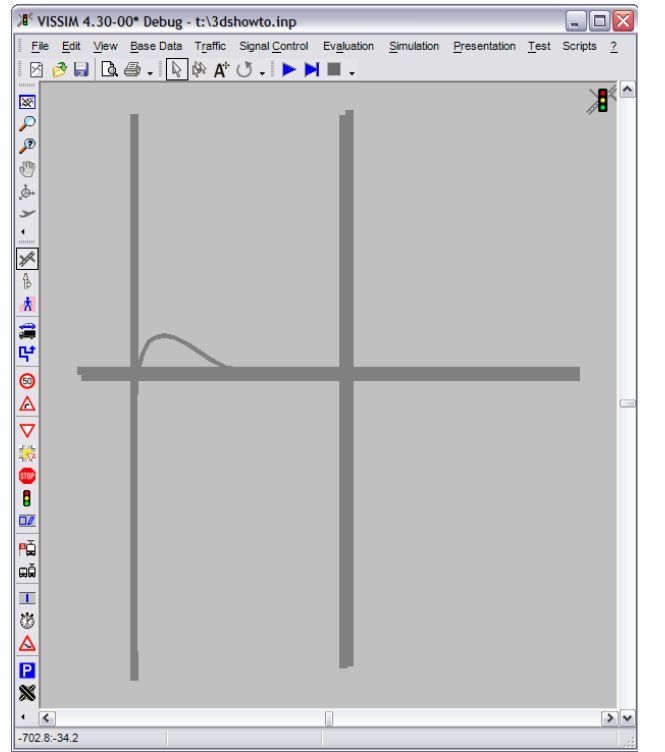

设置动画参数(animation parameters),选定动画录制的时间区间以及区域,同时 需要选择保存车辆位置。把动画文件保存为\*.ani 文件。

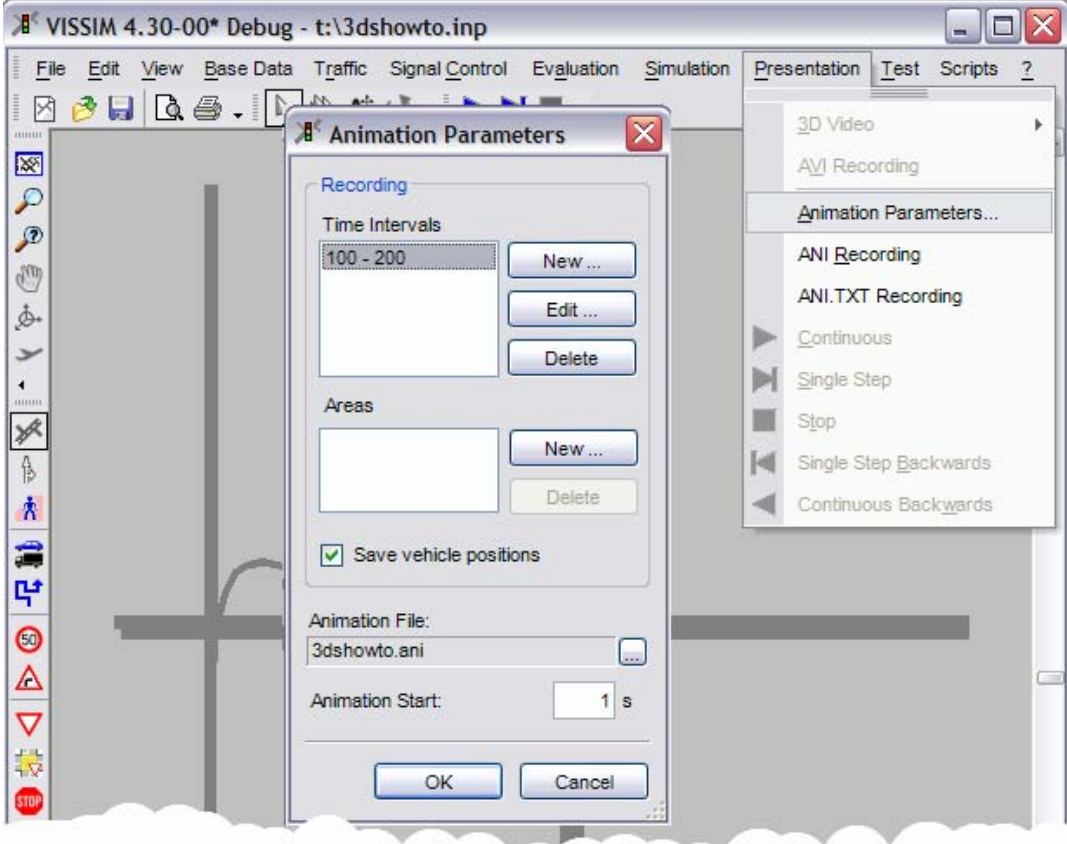

选择菜单演示→ANI.TXT recording,开始仿真运行。

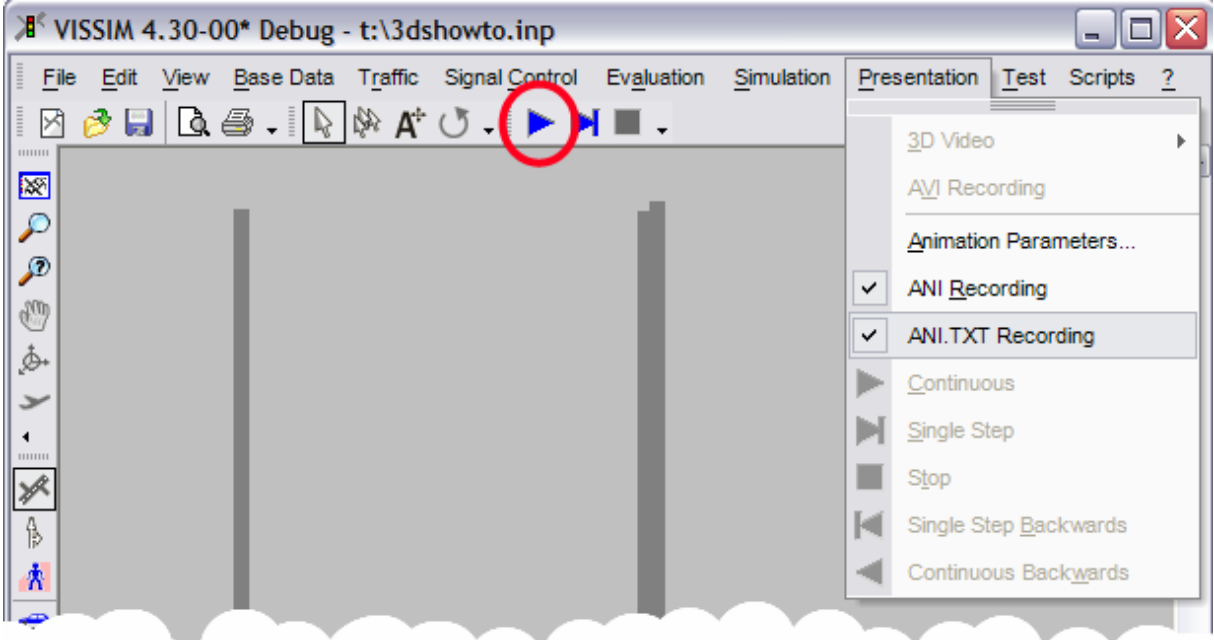

等待一段时间,将会出现一个所选的包含路网的窗口。

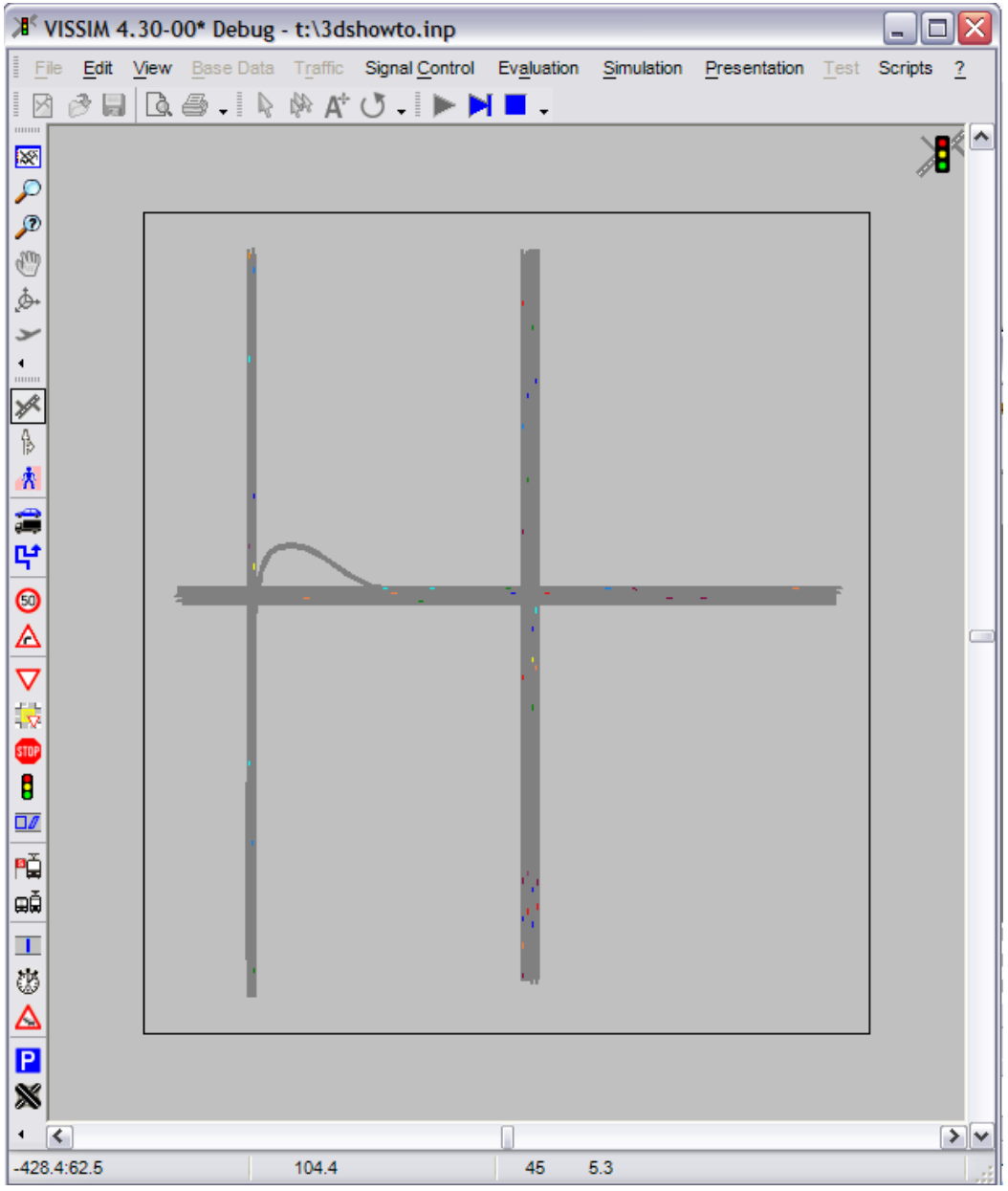

把路网数据输出。点击菜单:文件→输出 →3DS MAX。可以把路网文件保存为一 个\*.txt 文件, 比如 3dshowto.txt。在后面将用到该文件。

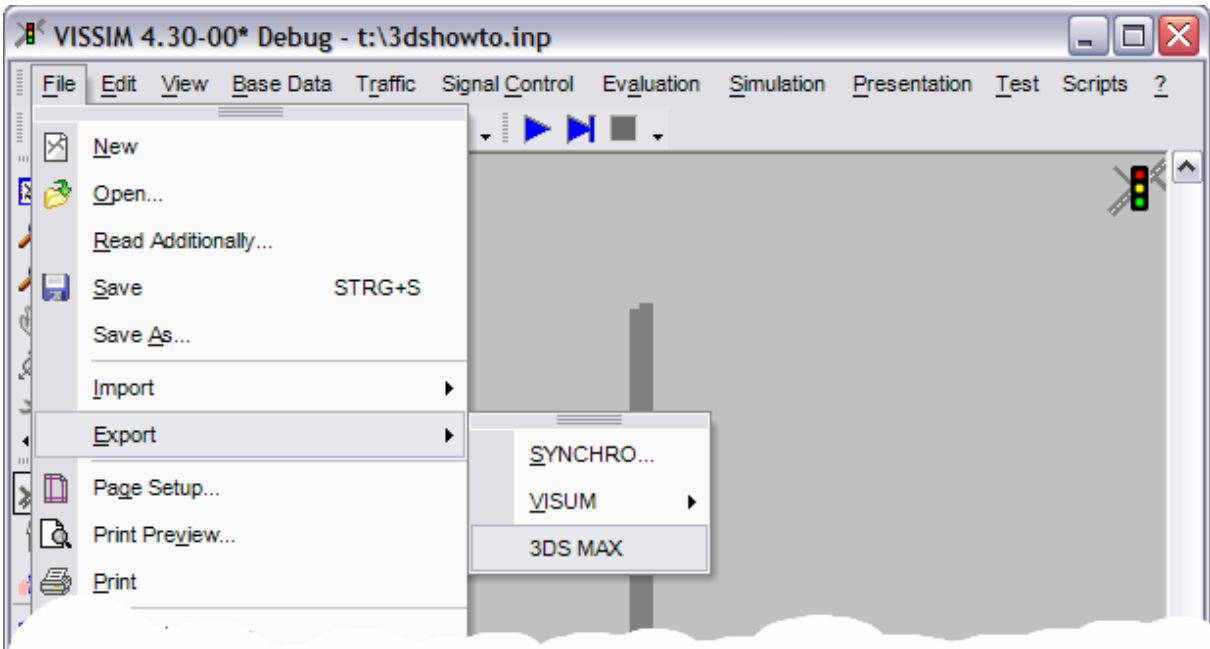

把文件夹"3DSVehicleModels"里的所有文件复制到软件 3DS MAX 的 scenes 文件夹 里。这些文件都是 PTV 工程师预先做好的车辆 3ds 模型。

这样就准备好了需要创建 3DS MAX 的仿真录像所需的所有资料和信息。

启动软件 3DS MAX,选择菜单 MaxScript→Run Script…,在选择窗口中打开 PTV 提供的 Script 文件"VISSIMTo3DS.ms"。

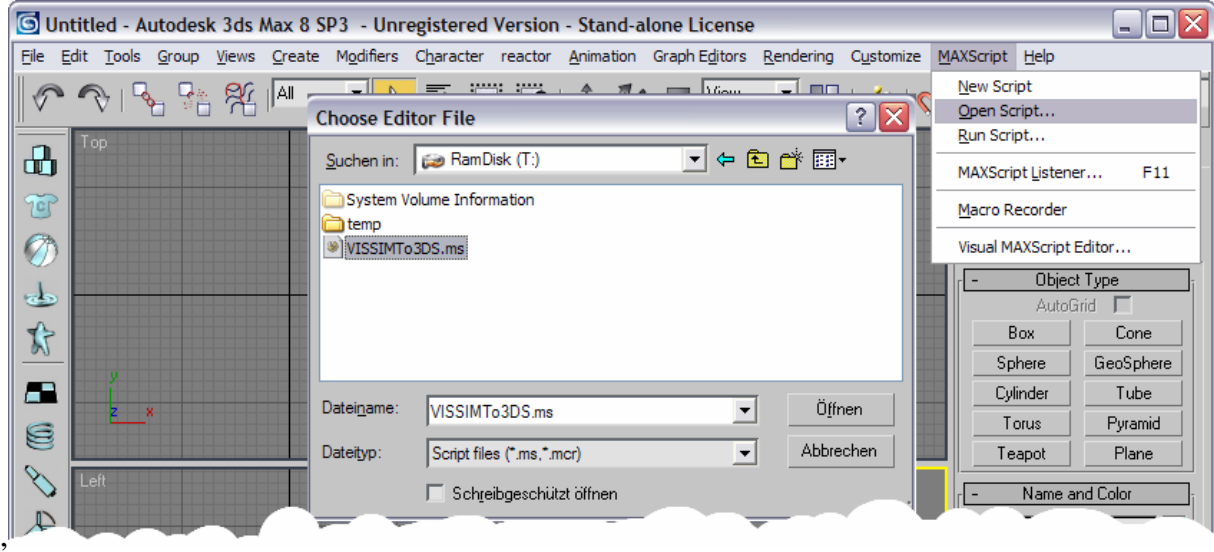

运行该程序后,会弹出来一个对话框,有两个选项: Import Links, 和 Import Animation。选择"Import Links", 在该处选择刚才保存的路网 Txt 文件, 比如: "3dshowto.txt"。

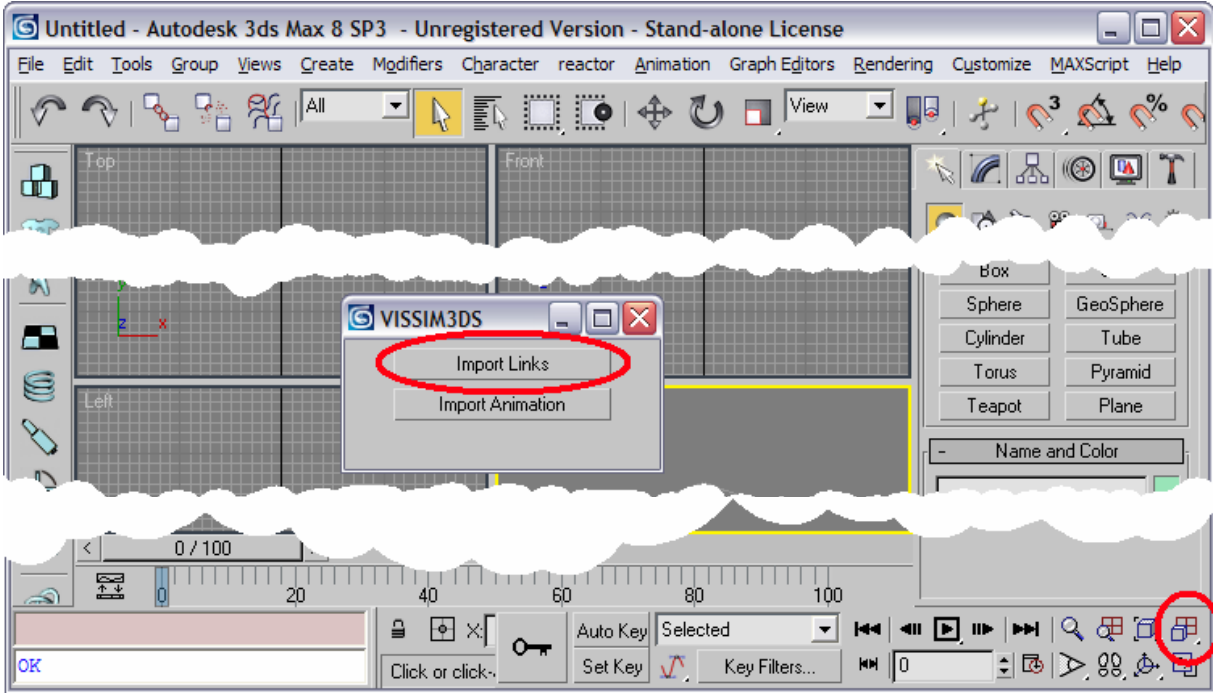

如果所导入的路网不在当前视图窗口的话,可以点击 zoom,来查看所有的路网。 接着点击 VISSIM3DS 窗口的"Import Animation",选择刚才保存的仿真录像文件 (3DSHowto.ani.txt)。

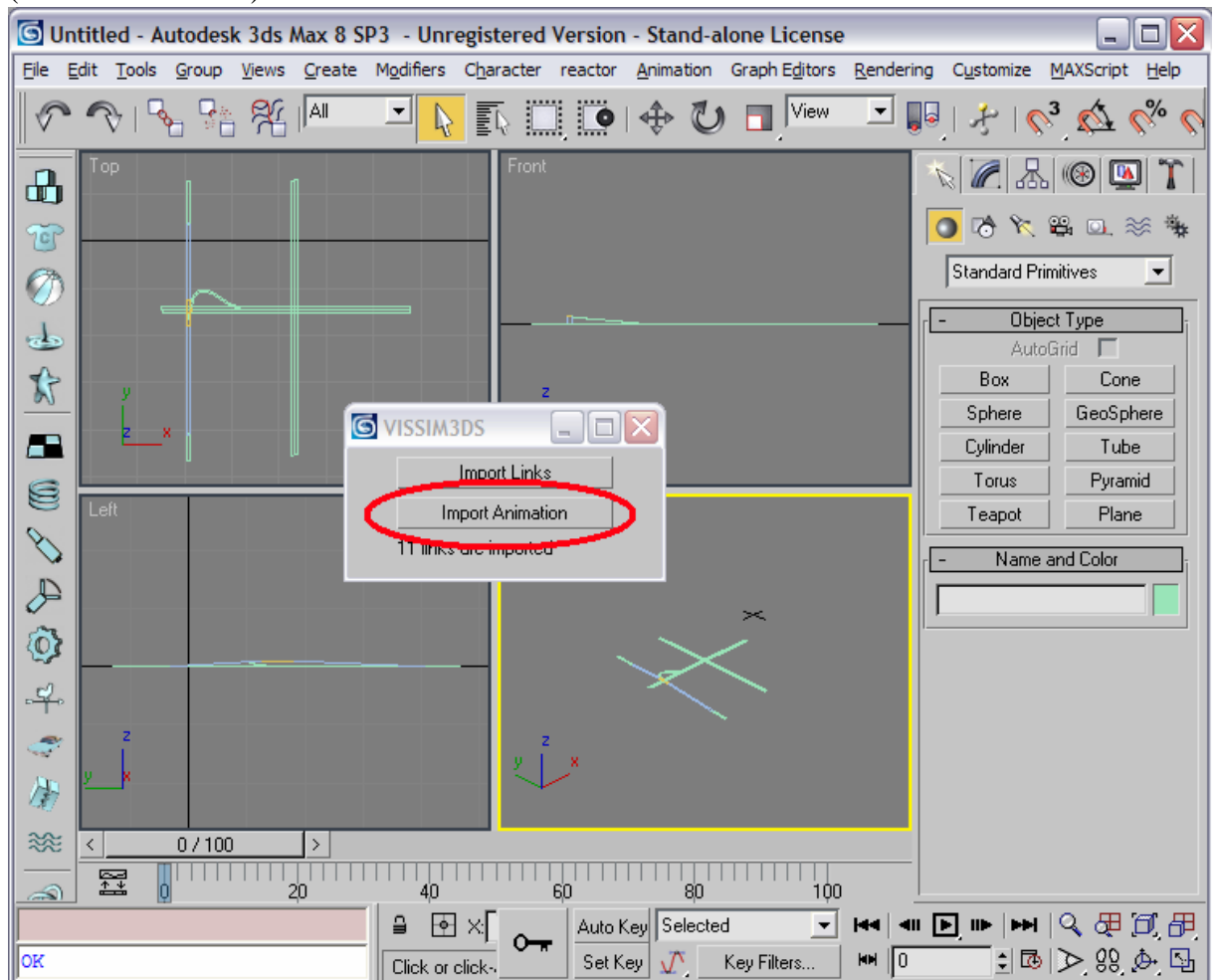

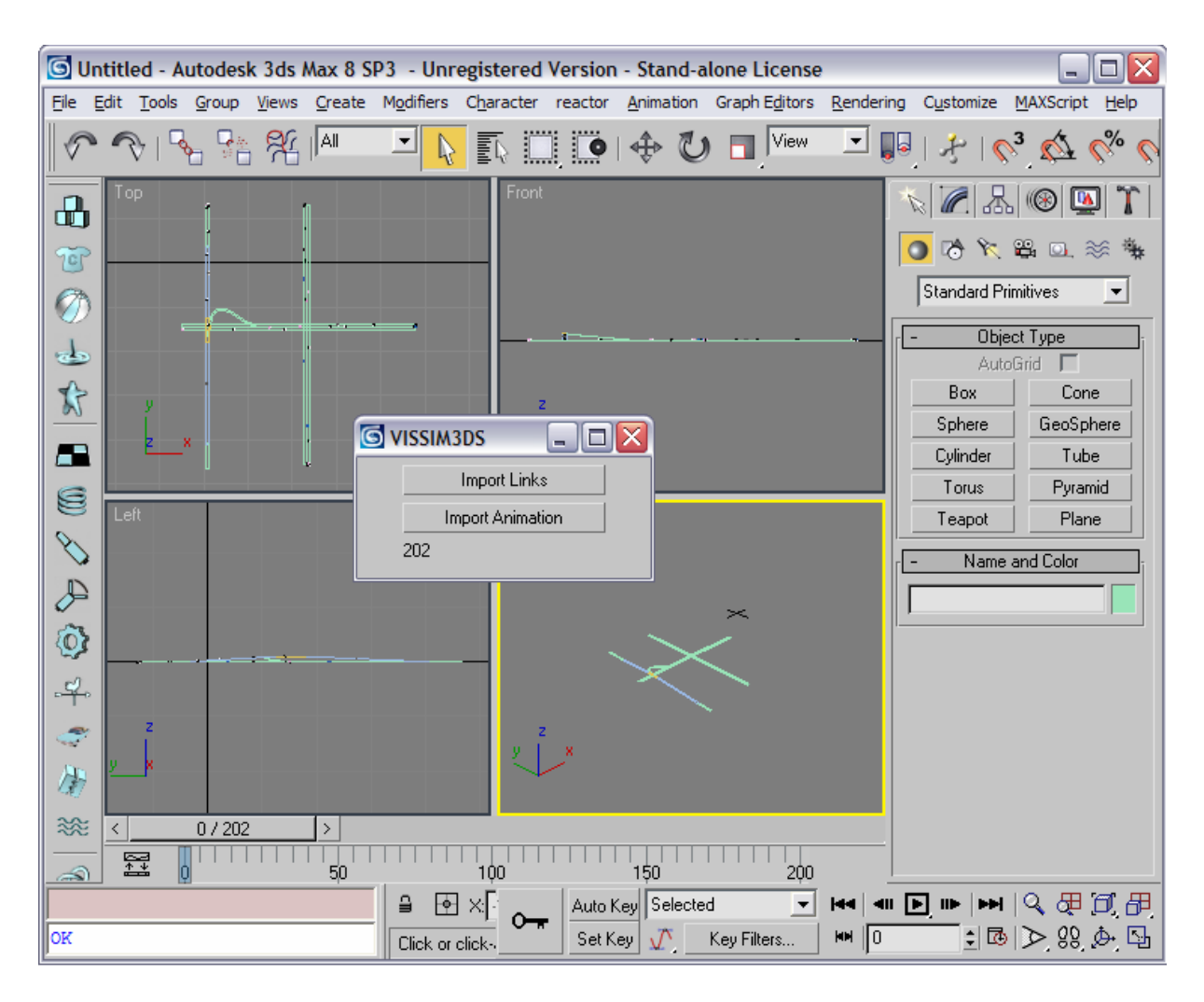

这样,在 VISSIM3DS 的窗口中会显示所导入的文件的不同视角。在此基础上,用 户可以在 3DMAX 中创建路网周边的 3D 背景模型,完成整个项目的建模工作。